Providing support for Zoom for Healthcare to:

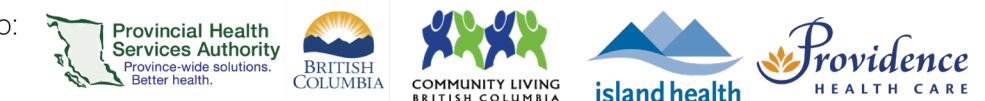

# **Recording**

#### **Purpose**

Zoom for Healthcare has a feature that allows approved users to create an audio and video recording of a webinar or meeting. Recordings will be automatically saved to the cloud and saved for 1 year, during which time they may be shared with others and/or downloaded to the host's local device.

### **Requirements**

- The purpose for recording **must** meet one of the permitted scenarios outlined in thi[s decision](http://shop.healthcarebc.ca/phsa/PHSAPOD/Virtual%20Health/C-99-12-20650.pdf)  [support tool.](http://shop.healthcarebc.ca/phsa/PHSAPOD/Virtual%20Health/C-99-12-20650.pdf)
- Once reviewing the above, Zoom cloud recording functionality can [be requested](https://bcvh-zoom.phsa.ca/) for your Zoom for Healthcare account.

## **How to start a cloud recording**

- 1. Start your instant or scheduled virtual health visit as the host.
- 2. Click the **Record** button on the toolbar to begin recording.

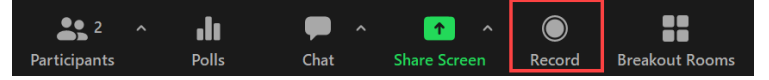

- 3. A [notification](http://www.phsa.ca/telehealth-site/Documents/Zoom%20recording%20consent%20pop-up.pdf) pop-up will appear on participants' Zoom windows to inform them about the potential risks and considerations associated with any cloud-based recording.
- 4. To stop recording, click **Pause**, **Stop Recording,** or **End Meeting.**

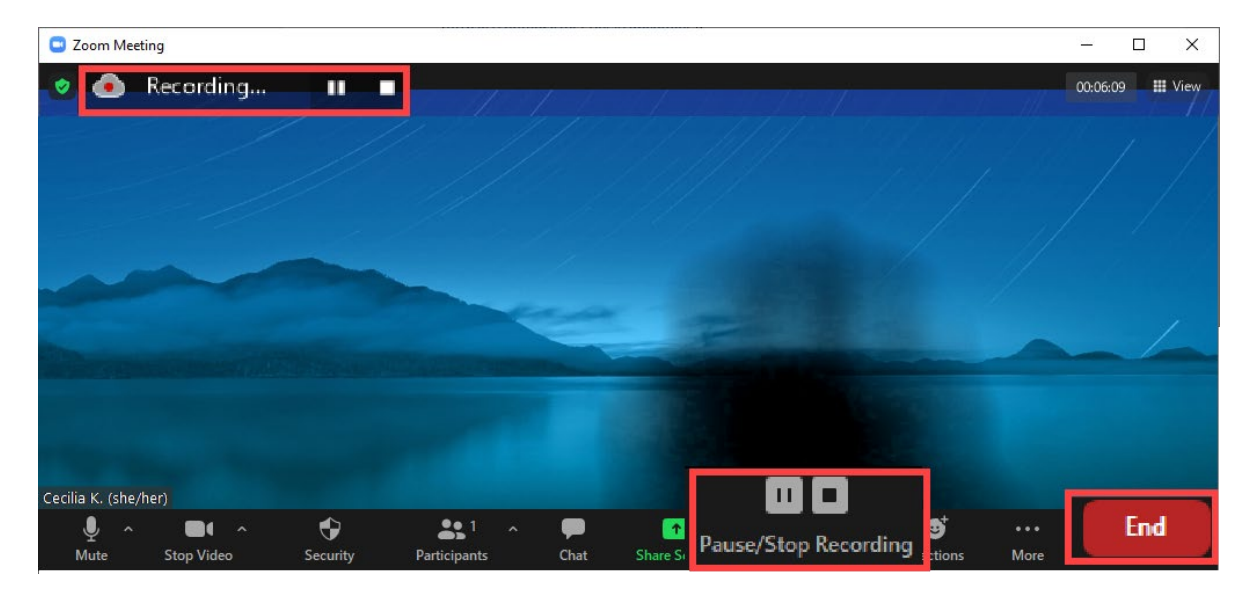

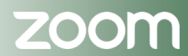

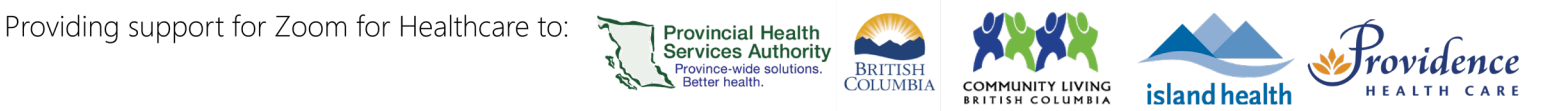

5. Once the recording has been fully stopped, a dialog box will appear asking you for confirmation:

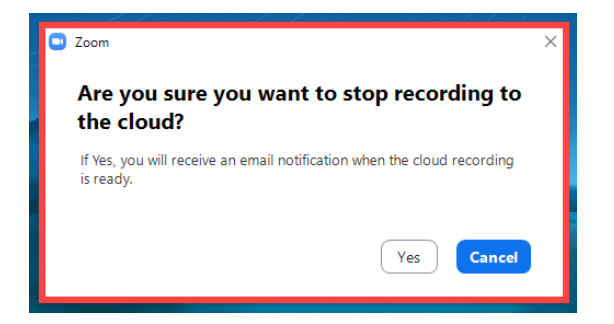

6. Once the meeting has ended, the recording will be processed. Zoom will send an email to you when the process is completed. The email will contain a link for you (the host) to view, share and manage the recording fro[m zoom.us.](https://zoom.us/)

## **Managing your cloud recordings**

- 1. Sign in to **zoom.us**
- 2. In the navigation menu on the left-hand side, click **Recordings.** Under **Cloud Recordings,** you will see a list of recordings that you've created.

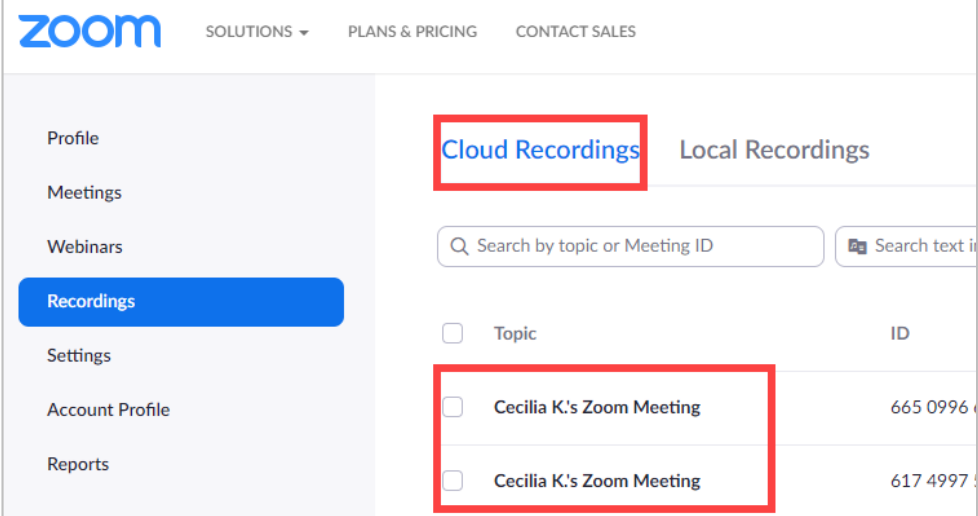

3. To filter, adjust the date range and status, then search by host, meeting ID, topic, or keyword.

 Note that cloud recordings are **only** available on zoom.us for 1 year, after which they are automatically deleted.

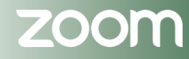

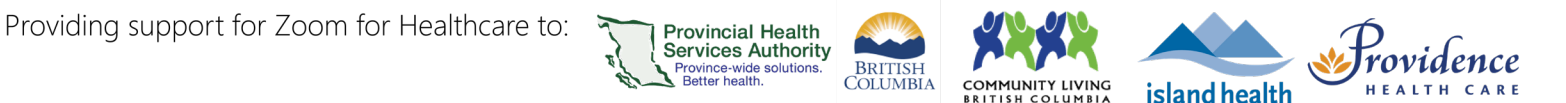

- 4. In the list, find the cloud recording you want to view, share, download, or delete.
	- a. Click **Share** to copy a recording **link** and associated **passcode**, or access additional share settings.

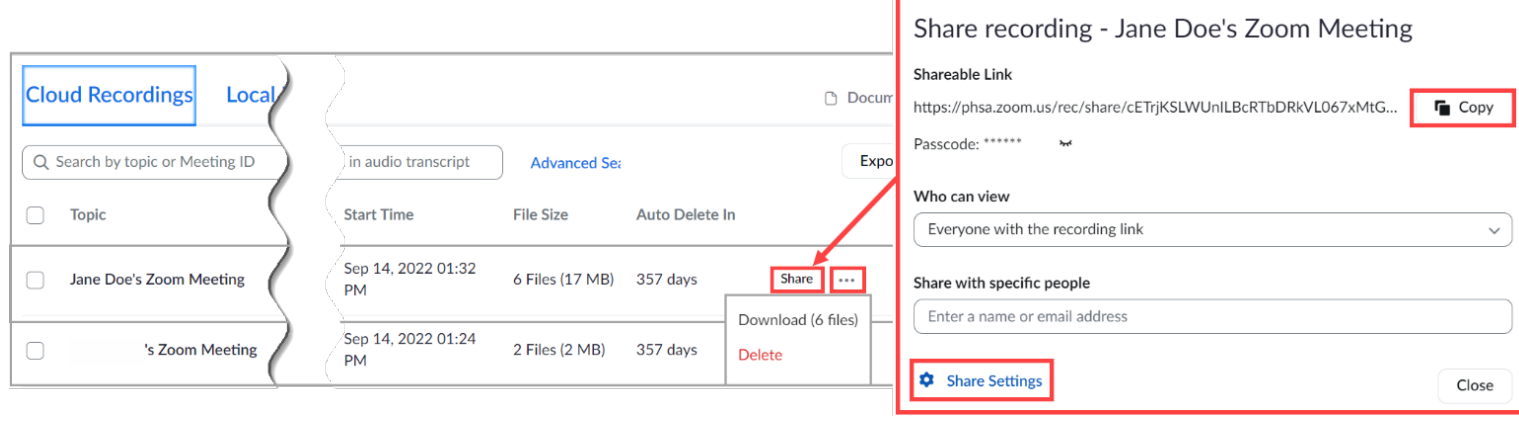

 The shared link will open up in a browser window. The recipient will be prompted to enter the passcode and will then be able to *view*the recording, but only the host will be able to download.

- b. Click  $\begin{bmatrix} \cdots \end{bmatrix}$  to **download** or **delete** all recording playback file formats.
- 5. To access individual recording playback formats (e.g. shared screen only vs. speaker view), click on the bold **Topic** recording name to view more details

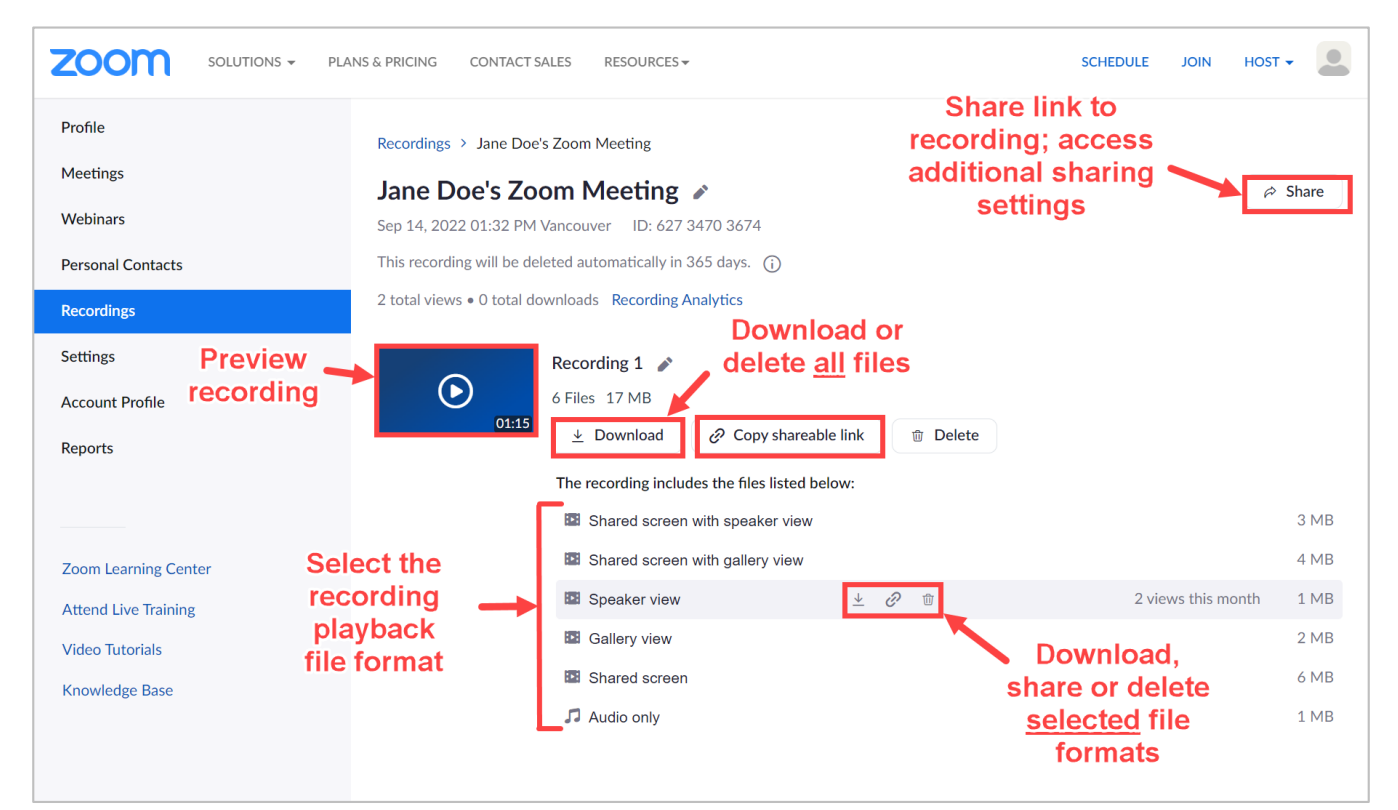

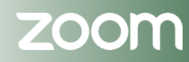

Providing support for Zoom for Healthcare to:

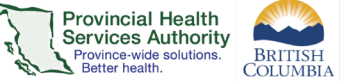

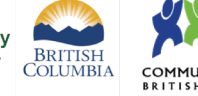

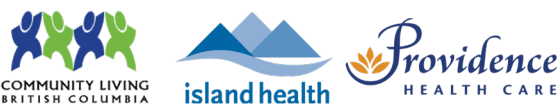

- 6. Choose th[e recording file layout\(s\)](https://support.zoom.us/hc/en-us/articles/360025561091) you want to download:
	- a. **Shared screen with speaker view:** Shows only the video of the active speaker and any shared screen.
	- b. **Shared screen with gallery view:** Shows the video of participants in gallery view and any shared screen.
	- c. **Speaker view:** Shows only the video of the active speaker.
	- d. **Gallery view:** Shows the videos of participants in gallery view.

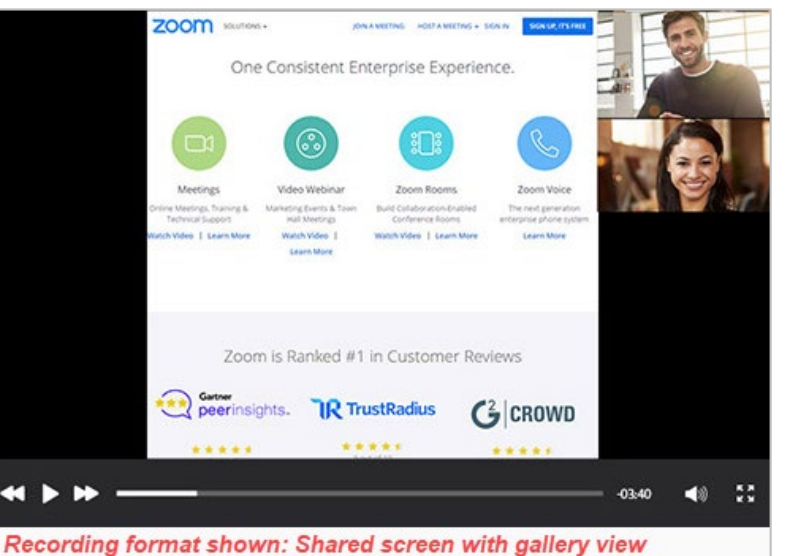

- e. **Shared screen:** Shows only the shared screen and no video.
- f. **Audio only:** Plays the audio of the video only. Download will be an M4A file of the audio.
- 7. Downloaded recordings will appear by default in your computer's local Downloads folder, where they can then be moved to a secure and encrypted location.

Files appear according to the following naming convention **TZYYYYMMDD-HHMMSS\_Meeting-Name\_KEY\_resolution.mp4.** 

- *a. KEY values may be:*
	- *i. gvo – gallery view only*
	- *ii. gallery – shared screen with active speaker*
	- *iii. avo – active speaker only*
	- iv. *as – shared content only*
- GMT20220817-183928\_Recording\_avo\_640x360
- GMT20220817-183928 Recording
- GMT20220817-183928\_Recording\_1920x1080
- GMT20220817-183928\_Recording\_as\_1920x1080

Most departments have a shared folder on the network for their internal use – these locations are ideal as:

- They are secured by our network's firewalls
- They are encrypted
- Access to them can be restricted at a user level.

Consult with your local department's processes and policies for more information.

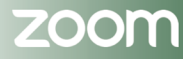